# **GUIDE FÖR ATC-SIMULATOR**

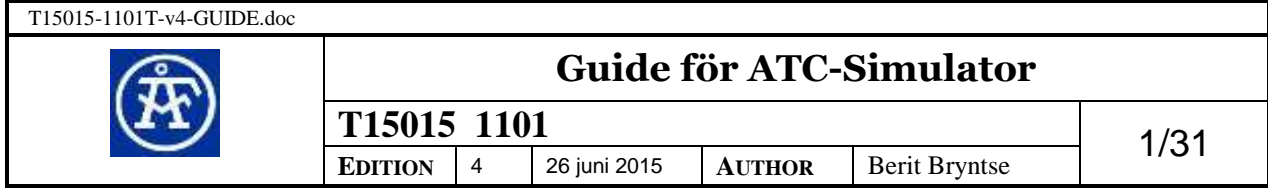

# **GRANSKNING OCH GODKÄNNANDE**

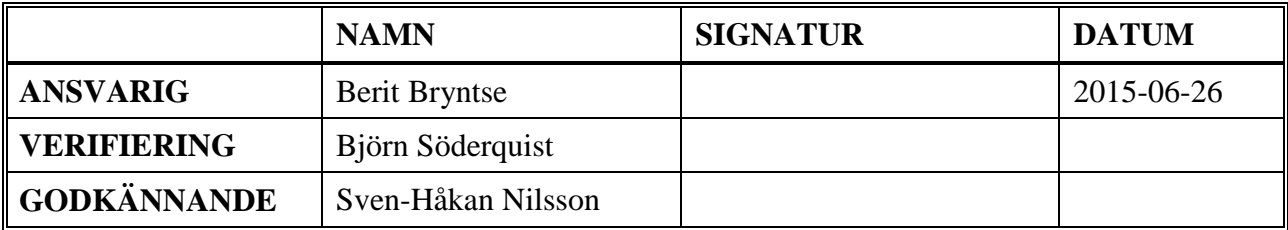

# **REVISIONSÖVERSIKT**

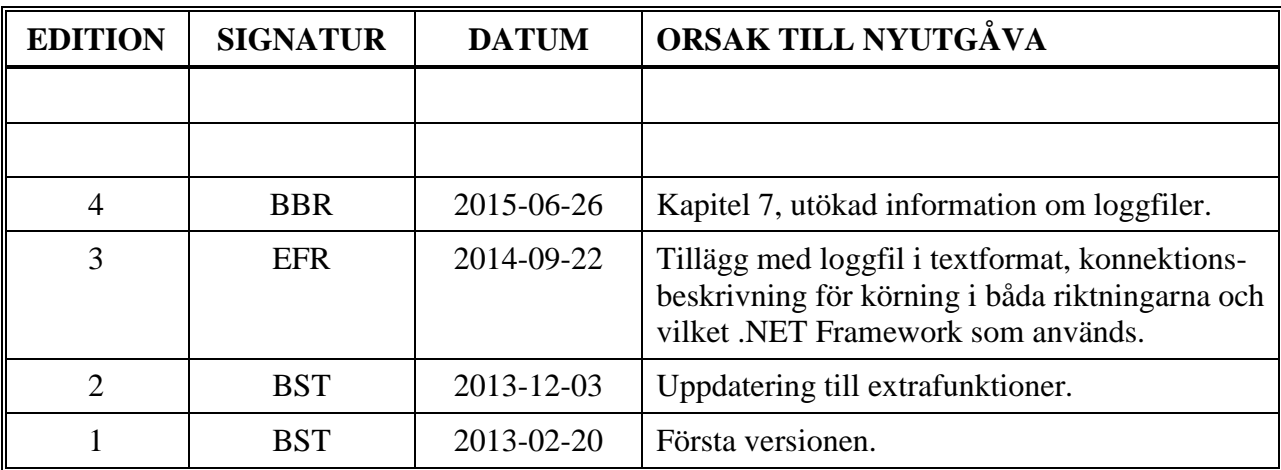

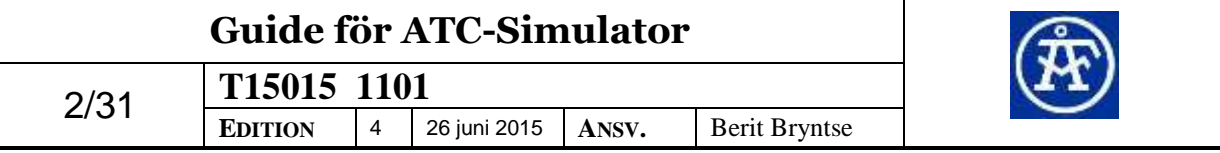

# Innehållsförteckning

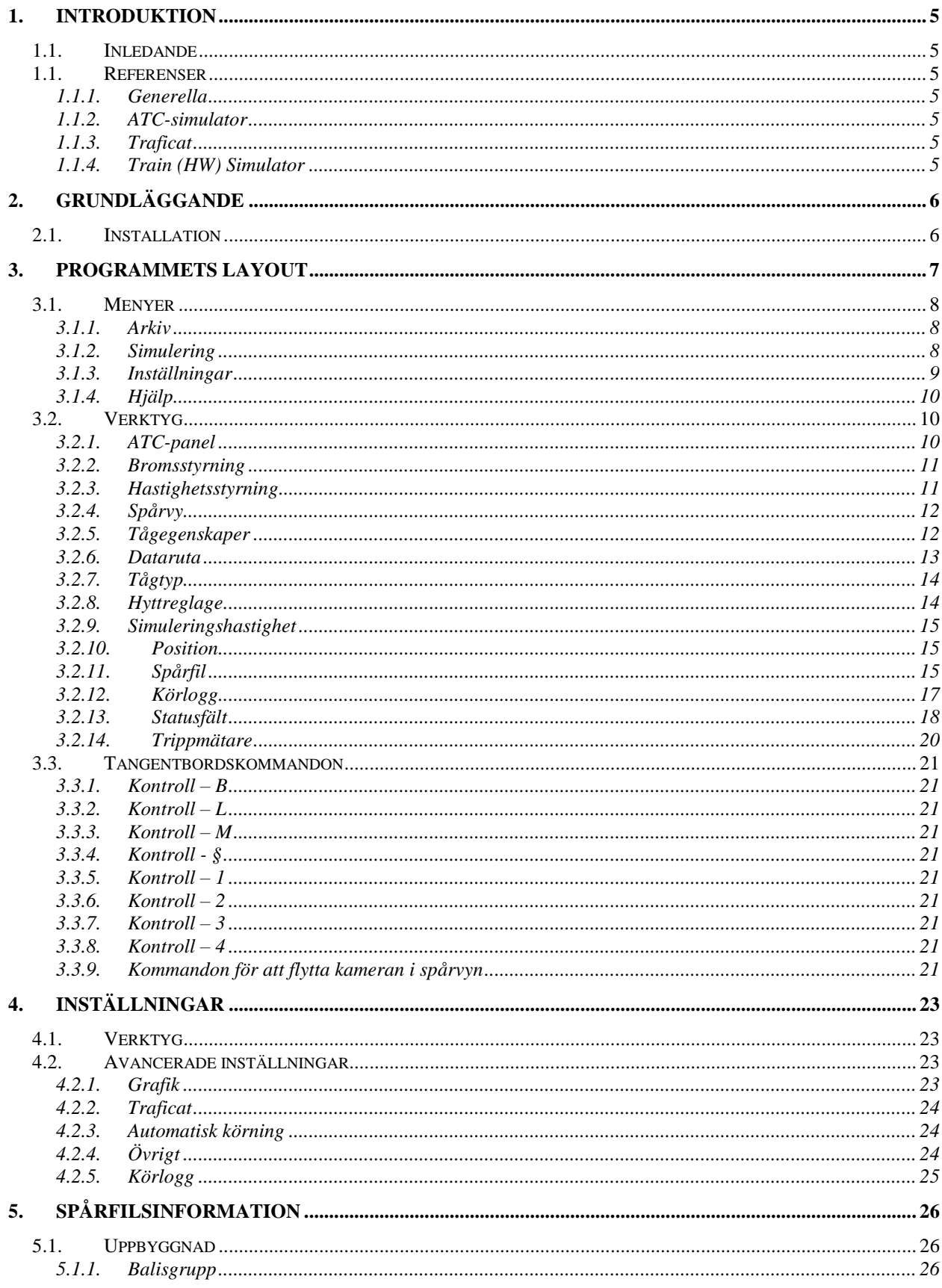

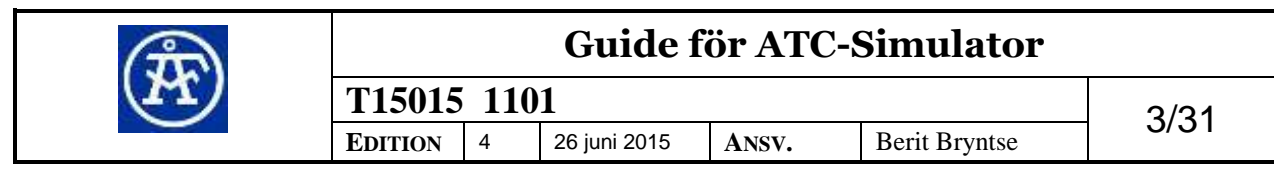

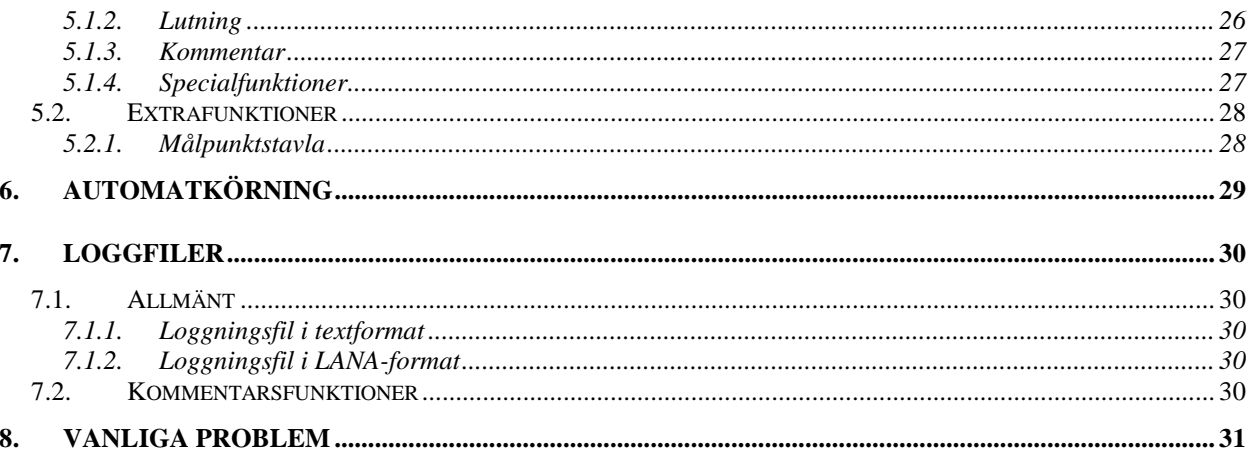

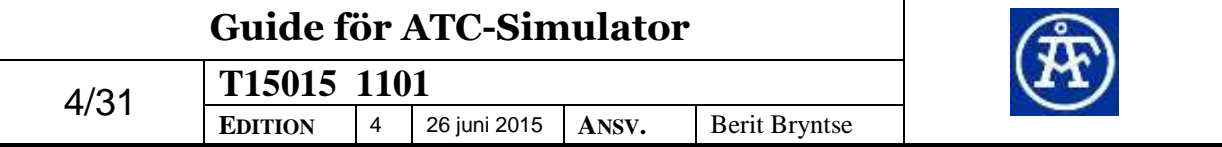

# **1. INTRODUKTION**

# **1.1. Inledande**

Detta dokument skall beskriva hur man använder ATC-simulatorn. Programmet används till simulering av tågkörning med ATC-2-system. Det är en PC-version av Ansaldos ATC2-program som används.

# **1.1. Referenser**

Om inget annat anges så gäller den senaste utgivna versionen.

## **1.1.1. Generella**

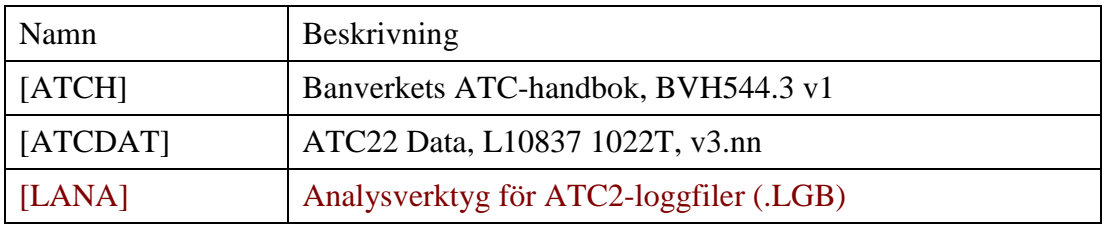

# **1.1.2. ATC-simulator**

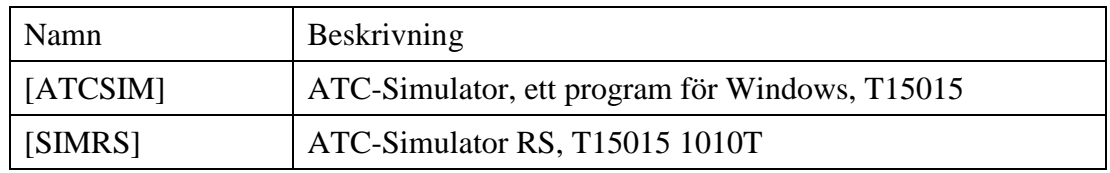

# **1.1.3. Traficat**

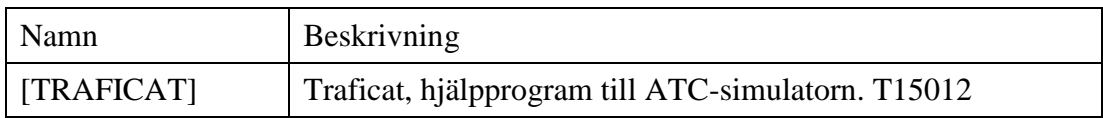

# **1.1.4. Train (HW) Simulator**

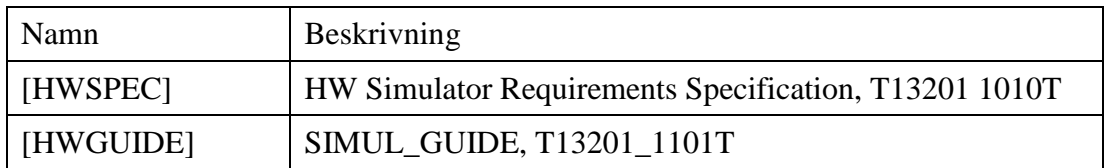

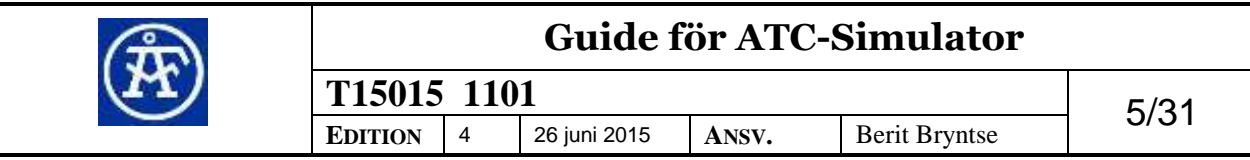

# **2. Grundläggande**

# **2.1. Installation**

När programmet startas kommer filen Settings.xml att skapas i katalogen vald av Windows. Denna fil sparar alla inställningar som användaren gör i programmet. För att navigera till denna katalog tryck på tangenterna Kontroll-End. Katalogen kommer då att öppnas med den filhanterare du använder.

Man startar simulatorn genom att köra filen ATC-simulator.exe. Om det är första gången man startar programmet kommer man att få upp en ruta som frågar efter en kod och giltighetsdatum. Rutan beskriver hur du ska gå tillväga för att få koden.

När programmet startar för första gången är det inställt på att visa svenskt språk. Om man önskar att byta till engelska kan man göra det genom menyn "Inställningar/Språk".

ATC-simulatorn använder .NET Framework 2.0.

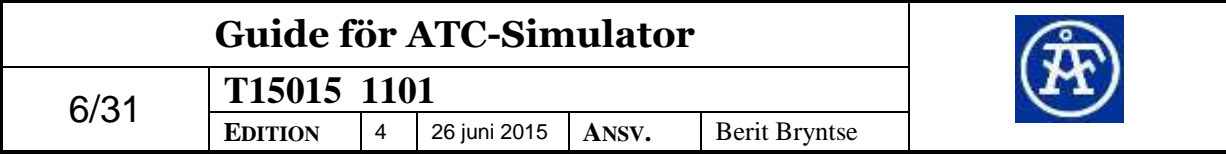

# **3. Programmets layout**

Här visas den grundlayout som programmet normalt har. Om någon ruta skulle saknas kan du visa den genom att gå in på menyn Inställningar/Verktyg.

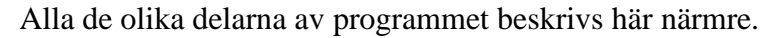

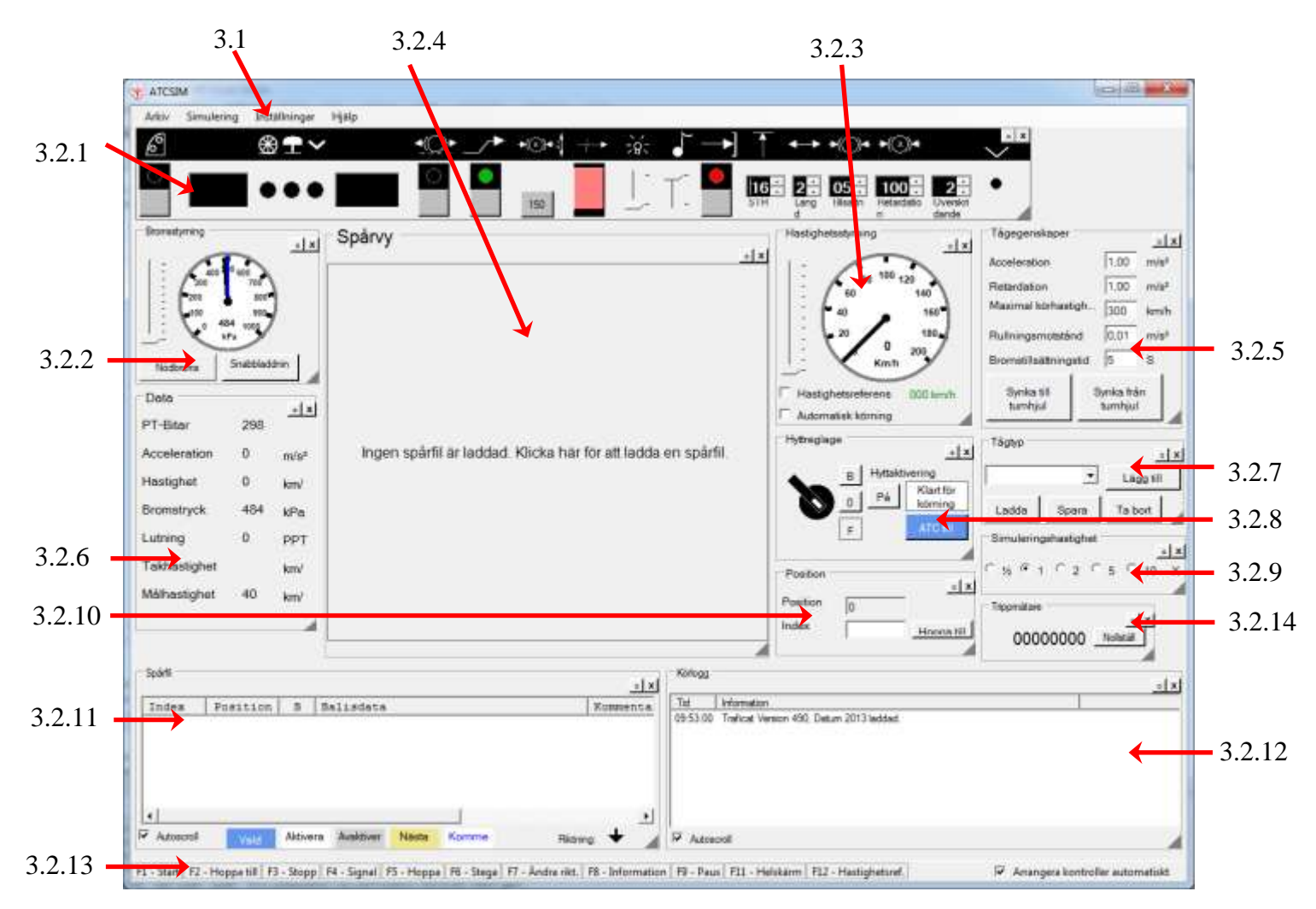

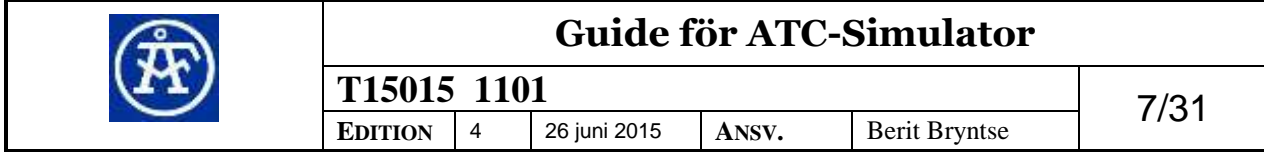

# <span id="page-7-0"></span>**3.1. Menyer**

Menyfältet består av fyra olika undermenyer som beskrivs här nedan.

## **3.1.1. Arkiv**

Under denna meny finns olika funktioner som hanterar spårfiler.

#### **3.1.1.1. Öppna spårfil**

Denna funktion öppnar en fildialogruta och låter användaren välja en spårfil för körning. Filer som normalt visas är de som har ändelserna .TRK, .ATC samt .TXT. Om spårfilen har en annan ändelse väljer man "Alla filer" i rutan för filformat för att visa den.

#### **3.1.1.2. Redigera spårfil**

Denna funktion öppnar den aktuella spårfilen i det redigeringsprogram som är associerat med den aktuella filändelsen. När Redigeringsprogrammet stängs frågar simulatorn automatiskt om användaren vill ladda om spårfilen.

#### **3.1.1.3. Öppna loggfil (.TXT)**

Denna funktion öppnar loggfilen till den aktuella körningen i det program som är associerat med filändelsen .TXT.

#### **3.1.1.4. Öppna katalog med loggfiler**

Denna funktion används om man vill öppna en filhanterare och navigera till den katalog man använder för att spara loggfiler.

#### **3.1.1.5. Filhistorik**

Denna funktion ska lagra de fem senaste öppnade spårfilerna. Genom att klicka på ett spårfilsnamn ska simulatorn öppna filen.

#### **3.1.1.6. Avsluta**

Denna funktion avslutar simulatorn.

## **3.1.2. Simulering**

Denna meny hanterar funktioner som används vid en simulering.

#### **3.1.2.1. Pausa**

Genom att trycka här pausar simuleringen om den är i körläge. Det fungerar även att trycka på vänster musknapp i spårvyn för att pausa körningen. För att återgå till körläge tryck på knappen igen.

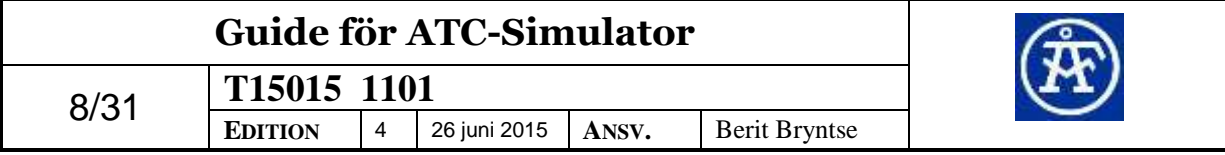

#### **3.1.2.2. Ladda om spårfil**

Laddar om spårfilen och placerar tåget i början av spårfilen. Denna funktion använder inställningen "Läs spårfil från toppen" i inställningsmenyn.

## **3.1.3. Inställningar**

#### **3.1.3.1. Verktyg**

Denna meny innehåller ytterligare en undermeny där man kan välja vilka verktyg man vill ha synliga i programmet. Genom att klicka på *"Visa alla verktyg"* kommer alla verktyg som man normalt använder att visas. Det finns även ett alternativ *"Göm alla verktyg"* som döljer alla verktyg. Om man t.ex. har flyttat ut alla verktyg till egna fönster men önskar återfå ursprungsutseendet på simulatorn kan man trycka på *"Återställ verktyg"*. Då verktyg placeras i egna fönster är det lätt hänt att de döljs bakom andra Windowsfönster. För att då få fram dem kan man trycka på *"Placera verktygsfönster längst fram"*

#### **3.1.3.2. Språk**

Under denna meny kan man välja vilket språk programmet ska visas i. Valbara språk är svenska och engelska.

#### **3.1.3.3. Läs spårfil från toppen**

Genom att klicka på denna menyinställning ändras programmets läsordning vid öppnande av en ny spårfil. Om inställningen är förkryssad kommer programmet läsa spårfilen från toppen och annars kommer den läsa från slutet av spårfilen och uppåt. Denna inställning används då man vill vända på en spårfil och simulera körning i motsatt riktning.

Detta är endast en inställning och den kommer att användas då man laddar in en ny spårfil eller laddar om den spårfil man redan kör. Vill man istället byta riktning på spåret och starta om simuleringen direkt kan man använda funktionen Ändra riktning (F7).

#### **3.1.3.4. Skapa loggfiler till varje simulering**

Denna inställning gör det möjligt att välja mellan att ha samma loggfiler till flera spårfilssimuleringar eller att skapa nya loggfiler till varje simulering. Detta kan vara användbart då man vill köra igenom ett spår som finns uppdelat på flera spårfiler.

#### **3.1.3.5. Välj katalog för loggfiler**

Detta menyalternativ kan väljas för att ändra den katalog som simulatorn ska spara loggfiler i. Simulatorn kommer sedan skapa en underkatalog "Log\_files" i denna katalog där loggfilerna kommer att sparas.

#### **3.1.3.6. Avancerade inställningar**

Genom att klicka här kan man få upp en ruta med specialinställningar som beskrivs närmre i kapitlet [4.2.](#page-22-0)

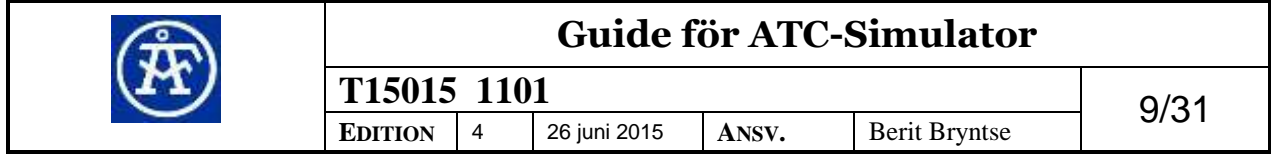

# **3.1.4. Hjälp**

#### **3.1.4.1. Öppna hjälpfil**

Detta menyalternativ öppnar en webbläsare och navigerar till ATC-simulatorns hemsida.

#### **3.1.4.2. Om**

 $\mathbf x$ 

Detta alternativ öppnar ett fönster där versionen på programmet visas. Här kan man även läsa ut den registreringskod samt giltighetsdatum som matats in.

# **3.2. Verktyg**

Alla verktygsfönster kan flyttas runt inom simulatorfönstret genom att hålla ner höger musknapp på ramen och flytta pekaren.

 $\langle \bullet \rangle$ För att flytta ut ett verktyg till ett eget fönster så trycker man på knappen med en ring på som finns i det övre högra hörnet.

För att stänga ett verktygsfönster som befinner sig inuti simulatorfönstret trycker man på kryssknappen i det högra hörnet eller går in på menyn Inställningar/Verktyg. Om verktyget befinner sig i ett eget fönster kommer det att flyttas till simulatorfönstret om man trycker på kryssknappen.

För att på bästa sätt kunna kunna rita upp de olika verktygen så har vissa låsts med ett fast förhållande mellan bredd och höjd. Verktyg som inte är låsta är spårvyn, spårfilsfönstret samt körloggen.

# <span id="page-9-0"></span>**3.2.1. ATC-panel**

ATC-panelen är utvecklad för att vara så lik den man hittar i ett riktigt tåg som möjligt. Någon närmre beskrivning av ATC-panelen kommer ej ges utan där hänvisar vi till ATC-handboken [ATCH].

#### **3.2.1.1. Inmatning av tågdata**

För att mata in tågdata skriv in de värden du önskar i de fem olika tumhjulsrutorna. Det går att skriva in värden med tangentbordet eller att mata in värden genom att trycka på pilknapparna som hör till vardera ruta.

När all data är inmatad så trycker man på knappen "Inmatning" som är den grå knappen till vänster om tumhjulet STH.

Om felaktig data matas in kommer "-F-" visas i huvudindikatorn.

#### **3.2.1.2. Inmatning av PT-kod**

Aktuell prefixtvingande-kod kan ses i rutan data. För att byta PT-kod matar man in kod man önskar in i tumhjulet retardation. Sedan trycker man på knappen "Höjning". Knappen höjning återfinns i ATC-panelen under följande symbol.

Därefter återställer man tumhjulen med gällande retardationsvärde.

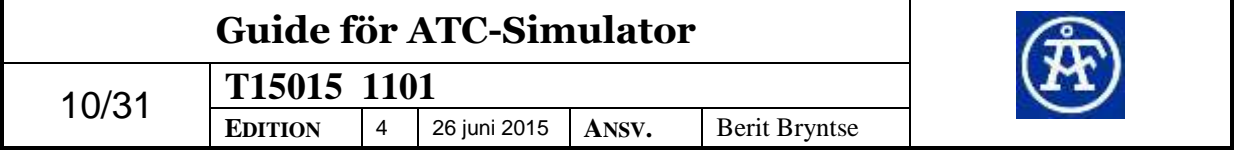

# <span id="page-10-1"></span>**3.2.2. Bromsstyrning**

#### **3.2.2.1. Bromsreglage**

Bromstrycket regleras genom att man ändrar bromsreglaget som syns till vänster i rutan. Reglaget kan ställas i tio olika steg och detta motsvarar en trycksänkning på mellan noll till 150 kPa.

Bromstrycket visas både som analogt och digitalt värde i den mätare man ser till höger om bromsreglaget. Det aktuella trycket visas med en svart pekare och måltrycket vid bromsning visas med en blå pekare.

Bromsreglaget kan även kontrolleras genom tangentbordskommandon.

**Kontroll-Vänsterpil** minskar bromsreglaget.

**Kontroll-Högerpil** ökar bromsreglaget.

#### **3.2.2.2. Nödbroms**

Vid tryckning på nödbroms så sänks bromstrycket till 0 kPa. Texten på knappen kommer då att ändras till Lossning. För att häva en nödbromsning trycker man på samma knapp en gång till.

Simulatorn visar att nödbroms skett genom att rita cirkeln runt bromstrycksmätaren med en röd färg.

#### **3.2.2.3. Snabbladdning**

Denna knapp används om man vill få en snabbare uppladdning av trycket exempelvis efter en nödbromsning av ett godståg. Snabbladdningen är aktiv ända tills man återigen trycker på knappen.

## <span id="page-10-0"></span>**3.2.3. Hastighetsstyrning**

#### **3.2.3.1. Hastighetsreglage**

Reglaget till vänster i rutan ställer in tågets acceleration i tio olika steg. Vill man uppnå maximal fartökning sätts reglaget till toppen.

Den aktuella hastigheten visas i mätaren till höger i både analog och digital form.

Hastighetsreglaget kan även kontrolleras genom tangentbordskommandon.

**Kontroll-Nedpil** minskar hastighetsreglaget.

**Kontroll-Uppil** ökar hastighetsreglaget.

#### **3.2.3.2. Hastighetsreferens**

Denna kryssruta används för att sätta hastighetsreferensen. Önskar man ställa in en specifik hastighet så håller man muspekaren över texten "000 km/h" och klickar. Då får man upp en inmatningsruta där farthållningshastighet kan sättas. Texten kommer då ändras till den hastighet man har matat in.

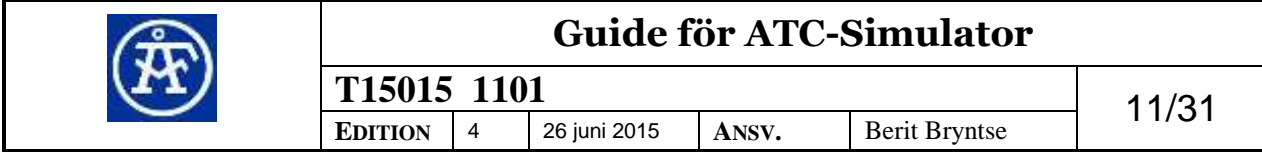

Önskar man istället att sätta hastighetsreferensen till den aktuella hastigheten kryssar man i rutan direkt. Alternativt kan man trycka på funktionstangenten Hastighetsreferens (F12).

#### **3.2.3.3. Automatisk körning**

För att aktivera automatisk körning kryssar man i denna ruta. Mer information om automatisk körning finns under kapitel [6.](#page-28-0)

## <span id="page-11-0"></span>**3.2.4. Spårvy**

I denna ruta ritas alla aktiverade spårobjekt framför tåget. Objekt som befinner sig på ett längre avstånd än 1000m från tågets front kommer ej att ritas upp. Medriktade tavlor och signaler kommer att placeras på vänster sida och motriktade objekt kommer att placeras på höger sida. Tågets antennposition markeras med ett rött vågrätt streck.

Om man önskar att pausa simuleringen under körning så kan man klicka med den vänstra muspekaren i spårvyn. För att återgå till körläge klickar man återigen med den vänstra muspekaren.

# <span id="page-11-1"></span>**3.2.5. Tågegenskaper**

Här kan man ställa in speciella egenskaper för det tåg man vill simulera.

Viktigt att veta är att dessa inställningar enbart gäller för tåget och man måste själv se till så att man har matat in samma värden till ATC-panelen. Simulatorn rödmarkerar automatiskt värden som ej stämmer överens mellan tågegenskaperna och tumhjulen.

När man skrivit in ett värde i en textruta matar man in det genom att trycka på "Enter". Detta får simulatorn att lägga in värdet i sina beräkningar. För att se om värdet accepterats håll muspekaren över textrutan för att få upp det aktuella värdet.

#### **3.2.5.1. Acceleration**

Accelerationsvärden mellan 0.1-2.0 m/s² godkänns vid inmatning.

#### **3.2.5.2. Retardation**

Retardationsvärden mellan 0.2-2.0 m/s² godkänns vid inmatning.

Denna egenskap måste även matas in i ATC-panelen.

#### **3.2.5.3. Maximal körhastighet**

Denna egenskap motsvarar enbart den fysiskt maximala hastighet som tåget kan köras i. Det har alltså inget samband med "Största tillåtna hastighet" som matas in i ATCpanelen.

Maximal hastighet mellan 0-300 km/h godkänns vid inmatning. Denna egenskap behöver normalt inte ändras och kan vara 300 km/h som är standardvärdet.

#### **3.2.5.4. Rullningsmotstånd**

Denna egenskap motsvarar det motstånd tåget alltid har att börja rulla.

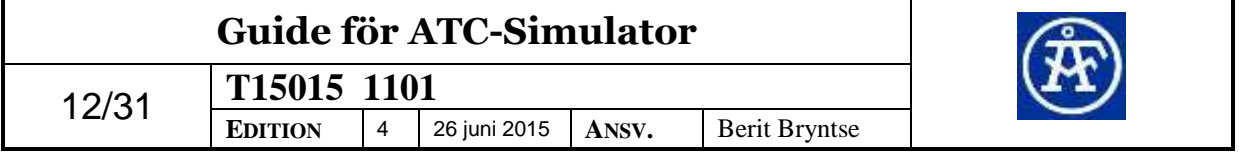

Rullningsmotstånd mellan 0-0.09 m/s $^2$  godkänns vid inmatning.

#### **3.2.5.5. Bromstillsättningstid**

Denna egenskap är halva tiden det tar från att broms beordras till att begärd retardation uppnås. Bromstillsättningstid mellan 0 till 25 sekunder godkänns vid inmatning.

Denna egenskap måste även matas in i ATC-panelen.

#### **3.2.5.6. Synka till tumhjul**

Vid tryckning på denna knapp kopieras bromstillsättningstiden och retardationsvärdet från tågegenskaperna till tumhjulen.

#### **3.2.5.7. Synka från tumhjul**

Vid tryckning på denna knapp så kopieras bromstillsättningstiden och retardationsvärdet från tumhjulen till tågegenskaperna.

#### <span id="page-12-0"></span>**3.2.6. Dataruta**

Denna ruta visar information som beräknas under körning.

#### **3.2.6.1. PT-bitar**

Här visas den prefixtvingande bitkod som fås från ATC:n. Om man hållen muspekaren över koden visas en beskrivning över hur de aktuella separata bitarna i koden är satta.

#### **3.2.6.2. Acceleration**

Här visas den aktuella accelerationskraften som påverkar tåget. Negativ acceleration är retardation.

#### **3.2.6.3. Hastighet**

Här visas den aktuella hastigheten.

#### **3.2.6.4. Bromstryck**

Här visas det aktuella bromstrycket.

#### **3.2.6.5. Lutning**

Här visas den aktuella lutningen. Lutningar som är positiva är uppförslutning och negativa lutningar är nedförslutningar. En pil symboliserar vilket håll det lutar.

Det går att ändra lutning under körning. Detta gör man genom att hålla muspekaren över den aktuella lutningen och klicka. Man får då upp en inmatningsruta och kan där sätta vilken lutning man vill. Lutningen kommer då att ändras i den aktuella körriktningen tills nästa lutningsförändring från spårfilen.

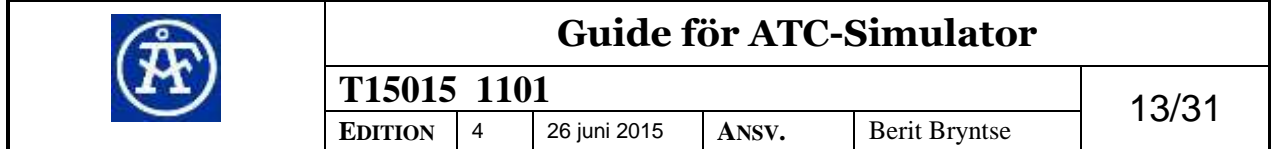

#### **3.2.6.6. Målhastighet**

Här visas den målhastighet tåget fått från ATC:n. Denna ruta kan vara användbar då man fått ett balisfel som släckt den vanliga panelen.

#### **3.2.6.7. Takhastighet**

Här visas den takhastighet som tåget fått från ATC:n. Även denna ruta kan vara användbar då panelen släckts efter ett balisfel.

## <span id="page-13-0"></span>**3.2.7. Tågtyp**

En tågtyp består av både inställningar från "Tågegenskaper" samt information från tumhjulen. Dessa inställningar kan sparas som en "Tågtyp" i inställningsfilen till simulatorn och laddas in senare.

De tågtyper man har att välja mellan syns i listrutan.

#### **3.2.7.1. Lägg till**

Denna knapp använder man då man önskar att spara en helt ny tågtyp. Genom att klicka på knappen får man upp en inmatningsruta där man får mata in ett namn som man vill spara tågtypen som.

#### **3.2.7.2. Ladda**

Genom att välja en tågtyp i listrutan kan man sedan ladda in den genom att trycka på denna knapp. Tumhjulen samt alla inställningar i "Tågegenskaper" kommer då att laddas in.

#### **3.2.7.3. Spara**

Om man önskar att spara över en tågtyp med nya inställningar väljer man den tågtyp man vill spara över i listrutan och trycker sedan på denna knapp. Då kommer den tågtypen att skrivas över med de inställningarna man har i simulatorn.

#### **3.2.7.4. Ta bort**

Önskar man att ta bort en specifik tågtyp så markerar man den i listrutan och trycker därefter på "Ta bort".

## <span id="page-13-1"></span>**3.2.8. Hyttreglage**

Denna ruta innehåller tre olika kontroller men den kallas för "Hyttreglage".

#### **3.2.8.1. Körriktning**

Genom att trycka på knappen "B" ändras körriktningen till bakåt.

Genom att trycka på knappen "0" ändras körriktningen till neutral.

Genom att trycka på knappen "F" ändras körriktningen till framåt.

Observera att om körriktningen ändras under körning så kommer ändringen ej genomföras innan tåget stannat.

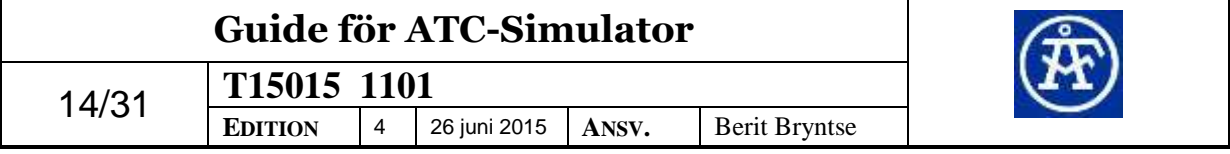

#### **3.2.8.2. Hyttaktivering**

Hyttaktivering kan väljas i två lägen – På och Av och hanteras enligt ATC-handboken.

#### **3.2.8.3. ATC till**

"ATC till" kan sättas i "ATC från" genom att man trycker på knappen.

## <span id="page-14-1"></span>**3.2.9. Simuleringshastighet**

Simuleringen kan väljas i fyra olika hastigheter och man ändrar simuleringshastigheten genom att trycka på det val man önskar.

De tre lägsta hastigheterna kommer att ge grafisk visning i spårvyn men vid körning i 10x-hastighet kommer den grafiska uppdateringen att upphöra.

När man kör i hastigheter över 1X så blir tidsstämplarna i loggfilerna påverkade. Loggningsfunktionen räknar tid så snabbt som programmet är inställt och detta kan få som konsekvens att man får tidsstämplar i loggfilerna som ligger några minuter in i framtiden.

Det finns även tangentsbordskommandon för att ändra simuleringshastigheten.

Beroende på vilken dator som programmet körs på kan det hända att programmet kommer upp i de högre simuleringshastigheterna.

## <span id="page-14-2"></span>**3.2.10. Position**

Dessa två rutor används till både in- och utmatning av position och spårfilsindex.

I den översta textrutan visas aktuell position som tåget befinner sig på. Önskar man hoppa till en specifik position så matar man in den i textrutan och trycker på knappen "Hoppa till".

Den nedre textrutan visar nästkommande index från spårfilen som tåget kommer köra över. Man kan hoppa till ett specifikt index genom att mata in det i textrutan och trycka på "Hoppa till".

Om man varit inne i någon av de två textrutorna och skrivit men ångrat sig och inte vill hoppa kan man dubbelklicka i textrutan så kommer informationen uppdateras.

## <span id="page-14-0"></span>**3.2.11. Spårfil**

När en spårfil laddas in i simulatorn kommer all information från spårfilen att visas i denna ruta. Informationen är uppdelad i fyra olika kolumner som visas i bilden här nedan.

Rutan har en inställning som heter Autoscroll. Denna egenskap bestämmer om simulatorn automatiskt ska förflytta sig och visa den rad med nästkommande balisgrupp. När muspekaren befinner sig inom områden med spårfilsdata avmarkeras denna inställning automatiskt för att förhindra att simulatorn stör en användare som själv vill ändra rad. Rutan markeras automatiskt igen när muspekaren rör sig utanför spårfilsrutan. Om användaren själv klickat ut rutan markeras den inte automatiskt igen.

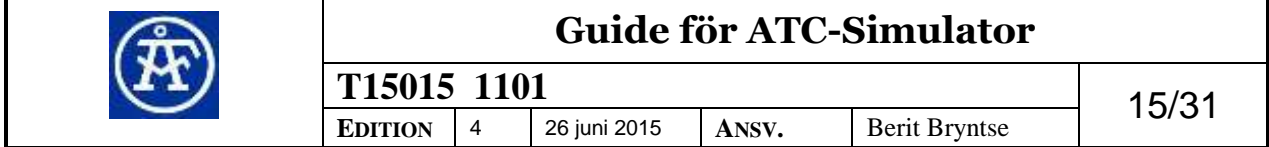

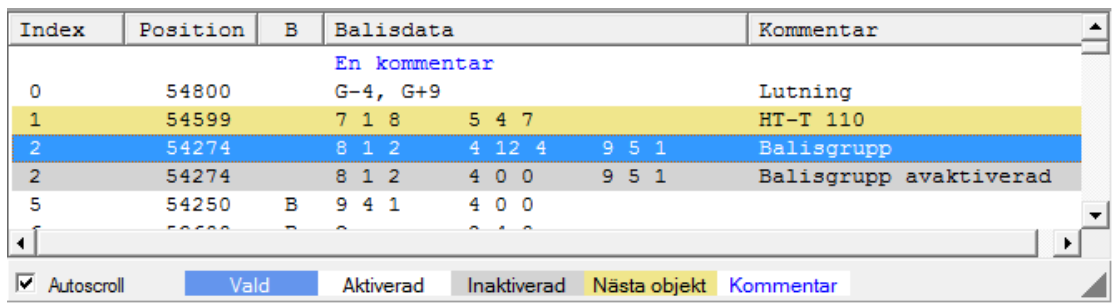

#### **3.2.11.1. Färgkombinationer**

#### **Vald**

En markerad rad syns med blå bakgrund och vit text. När en rad är markerad kan man med piltangenterna på tangentbordet flytta markeringen uppåt eller nedåt. Om man vill aktivera eller inaktivera den markerade raden trycker man på mellanslagstangenten. Endast en rad i taget kan vara markerad. Den markerade raden kommer att köras som vanligt då tåget passerar den. Observera att man genom att ha ändrat speciella färginställningar i Windows kan ha en annan färg på markerade rader.

Då en rad är markerad går det inte att se om den är aktiverad eller ej.

#### **Aktiverad**

En aktiverad rad kommer att köras i simulatorn när tåget passerar den position som man ser i den andra kolumnen. Färgen på en aktiverad rad är vit bakgrund och svart text.

#### **Avaktiverad**

En avaktiverad rad kommer ej att köras i simulatorn när tåget passerar positionen. Om spårfilen har flera rader som innehåller exakt samma position kommer simulatorn automatiskt att välja att aktivera den första och avaktivera de efterföljande. Vill man aktivera en annan rad kommer simulatorn automatiskt att se till så endast den är aktiverad. Färgen på avaktiverade rader är grå bakgrund och svart text.

#### **Nästa objekt**

Den gula bakgrundsfärgen med svart färg visar nästa balisgrupp i färdriktningen. Eventuella lutningar eller rader med enbart kommentarer kommer ej att markeras på detta sätt.

#### **Kommentar**

Om en spårfilsrad enbart innehåller en kommentar kommer denna att visas i kolumnen "Balisdata" med vit bakgrund och blå text. Kommentarer som finns i slutet på spårfilsrader kommer visas med vit bakgrund och svart text i kolumnen "Kommentar".

Om en spårfilsrad med felaktigt innehåll laddas in så kommer det visas "ATCsimulator – Felaktigt värde" som en kommentar. Textfärgen kommer då att vara röd.

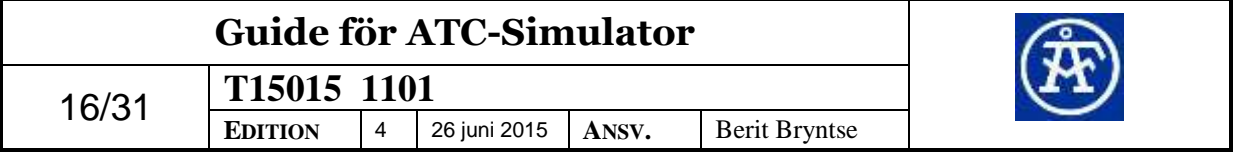

#### **Passerad**

Genom att gå in på Inställningar/Avancerade inställningar kan man välja att få ytterligare en färgkombination. Alla spårfilsrader som passerats av tåget kommer då att markeras med en grön bakgrund med svart text.

#### **3.2.11.2. Funktionsmeny**

Genom att markera och högerklicka på en rad i spårfilslistan kan man få upp en meny med ett antal val.

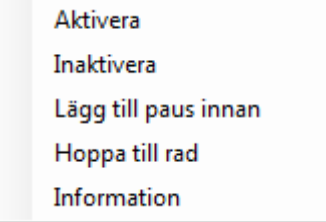

#### **Aktivera**

Genom att klicka på detta val aktiverar man den valda spårfilsraden.

#### **Inaktivera**

Genom att klicka på detta val inaktiverar man den valda spårfilsraden.

#### **Lägg till paus innan**

Denna funktion lägger till en paushändelse 50 m innan det objekt man valt.

Om man vid körning önskar kontrollera något speciellt långt fram i spårfilen kan man exempelvis med hjälp av denna funktion i kombination med Automatkörning låta simulatorn köra igenom spårfilen och pausa 50 m innan spårfilsraden.

En lagrad paushändelse visas ej på något sätt i spårfilsvyn.

#### **Hoppa till rad**

Detta val kommer att hoppa till den rad som markerats. Om tåget åker snabbare än 40 km/h så kommer simulatorn att hoppa 50 m före spårfilsraden annars kommer den placera tåget precis innan balisgruppen.

#### **Information**

Genom att klicka på detta val så kan man ta fram extra information om en rad med balisinformation. Rutan presenterar information som simulatorn kan få fram ur spårfilsraden. Information om vilken typ av balisgrupp det är samt avståndet till tågets front är exempel på information som visas.

## <span id="page-16-0"></span>**3.2.12. Körlogg**

Informationen i denna ruta delas upp i olika kategorier beroende på vilken färg texten som den visas i har. Genom att hålla muspekaren över tidsstämpeln kan man få upp en

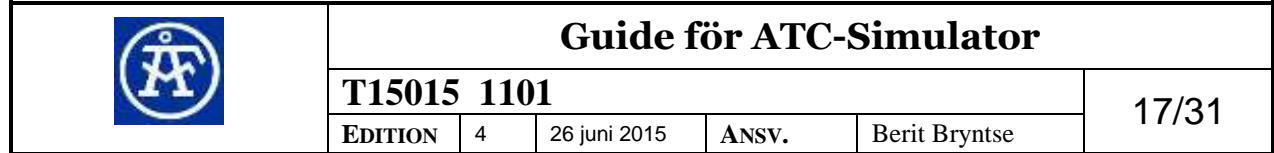

ruta som visar meddelandet. Detta kan vara praktiskt då man får ett långt meddelande som inte får plats i rutan.

Här nedan beskrivs vilken för typ av information de olika färgerna representerar.

#### **3.2.12.1. Färgkoder**

#### **Grön**

Information i grön färg är balisinformation som visas då man passerar en balisgrupp. Det som visas är kodningen på balisen samt vid vilken position som den skickats. Vill man inte se denna information kan man gå in på Inställningar/Avancerade inställningar och klicka ur rutan "Skriv ut när baliser passeras".

#### **Svart**

Den svarta färgen symboliserar diverse meddelanden som varken är kritiska eller behöver katalogiseras. Det kan t.ex. vara information om vilken version av Traficat som laddats eller att simuleringen har slutförts.

#### **Röd**

Fel som uppkommer under körning markeras med röd text. Det kan vara både fel som uppkommer i simulatorn eller balisfel som rapporteras från ATC:n.

#### **Blå**

Vid ändring av besked i för- och huvudindikatorn visas detta med en blå text. Detta kommer endast att göras om rutan "Skriv ut ändringar av För- och Huvudindikator" är förkryssad under avancerade inställningar.

#### **3.2.12.2. Tangentbordskommandon**

Genom att klicka med höger musknapp och hålla ned Kontroll-tangenten kan flera rader markeras i körloggen. Dessa kan sedan kopieras genom tryckning på Kontroll-C. Vill man markera alla rader trycker man på Kontroll-A. Informationen kan sedan klistras in i exempelvis Anteckningar. Vill man tömma körloggen trycker man på Kontroll-R.

#### <span id="page-17-0"></span>**3.2.13. Statusfält**

Detta fält består av ett antal olika funktioner som kan köras genom att man trycker på funktionstangenterna F1-F12 eller genom att man klickar på rubriken i statusfältet med muspekaren. Om man använder en dator med låg skärmupplösning kan det hända att inte alla fält kan visas samtidigt. Klicka då på den lilla nedåtriktade pilen som återfinns längst ner till höger i statusfältet för att visa de dolda fälten.

#### **3.2.13.1. F1 – Start**

Denna funktion placerar tåget 100 m innan det första objektet i spårfilen.

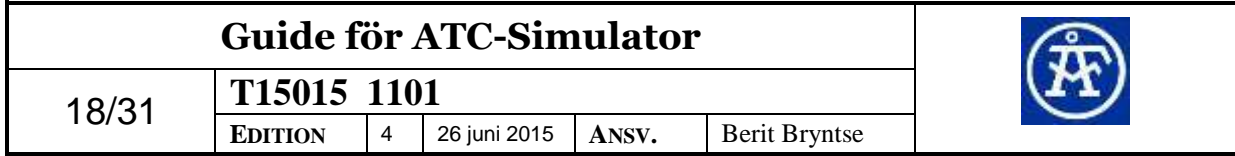

#### **3.2.13.2. F2 – Hoppa till**

Denna funktion används till att hoppa till ett specifikt index. Användaren får upp en inmatningsruta där index får matas in och därefter så hoppar simulatorn till den raden. Om raden ej återfinns i spårfilen så hoppar simulatorn till närmast föregående.

#### **3.2.13.3. F3 – Stopp**

Denna funktion stoppar omedelbart tåget genom att sätta hastigheten till noll.

#### **3.2.13.4. F4 – Signal**

Detta kommando används då man vill ändra mellan olika baliskodningar som återfinns vid nästkommande balisgrupp. Om det finns flera olika kodningar på samma position så växlar simulatorn mellan dem genom tryckning på F4.

#### **3.2.13.5. F5 – Hoppa**

Denna funktion hoppar till nästa balisgrupp. Eventuella lutningar som ligger mellan tågets position och den balisgrupp man hoppar till kommer ej att köras.

#### **3.2.13.6. F6 – Stega**

Denna funktion fungerar lite annorlunda än ovanstående F5-funktion. Om man befinner sig nära en balisgrupp (50 meter eller närmre) kommer funktionen skippa balisgruppen och hoppa till nästkommande balisgrupp istället.

#### **3.2.13.7. F7 – Ändra riktning**

Denna funktion ändrar inställningen "Läs spårfil från toppen" och laddar därefter om spårfilen.

Om simulatorn skulle hoppa till en position i slutet av spårfilen när man kör denna funktion kan du kontrollera så att det inte ligger ett loop-kommando i slutet av filen.

#### **3.2.13.8. F8 – Information**

Denna funktion visar en informationsruta om den markerade spårfilsraden. Om det inte finns någon markerad rad så visar den en informationsruta om nästkommande balisgrupp.

#### **3.2.13.9. F9 – Paus**

Denna funktion används för att pausa och återuppta simuleringen. Man kan även pausa genom att vänsterklicka i spårvyn eller genom menyalternativet "Simulering/Pausa".

#### **3.2.13.10. F11 – Helskärm**

Denna funktion används för att byta mellan helskärmsläge och normalt läge. Om man är i helskärmsläge och vill byta till vanligt läge fungerar det även att trycka på Escape.

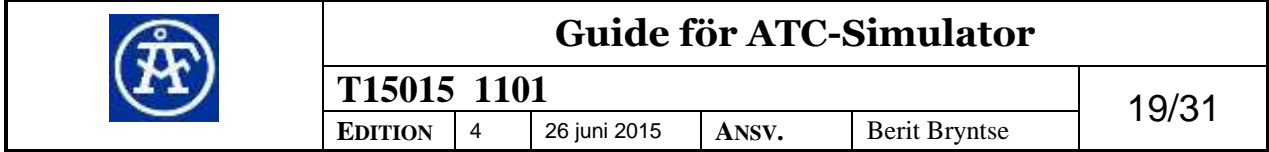

#### **3.2.13.11. F12 – Hastighetsreferens**

Vid tryck på denna knapp så sätts hastighetsreferensen till den aktuella hastigheten.

#### **3.2.13.12. Arrangera kontroller automatiskt**

Denna kryssruta bestämmer om simulatorn automatiskt ska placera ut alla kontroller som användaren har på skärmen. Mer information om detta finns i kapitel **Error! Reference source not found.**.

## <span id="page-19-0"></span>**3.2.14. Trippmätare**

Denna funktion används för att mäta det avstånd som tåget färdats. Mätningen är absolut och med det menas att den mäter den sträcka som tåget färdats oavsett riktning. För att nollställa mätaren trycker man på knappen "Nollställ". En annan funktion som trippmätaren har är att den mäter tid. Genom att hålla muspekaren över siffervärdet får man fram den tid i sekunder som har passerats sedan trippmätaren nollställdes.

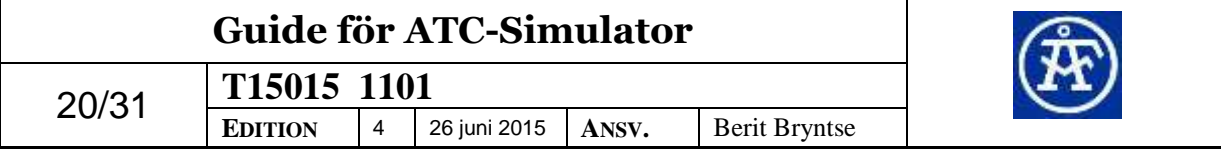

# **3.3. Tangentbordskommandon**

Här följer en kort beskrivning för de olika snabbkommandon som kan användas i simulatorn. Se även föregående kapitel för beskrivning av funktionstangenterna.

Simulatorfönstret eller något av de externa verktygsfönstren måste vara markerade för att tangentbordskommandona ska fungera.

## **3.3.1. Kontroll – B**

Detta kommando används för att få fram verktyg i egna fönster som dolts bakom andra fönster.

# **3.3.2. Kontroll – L**

Detta kommando används för att öppna mappen med loggfiler i Explorer.

## **3.3.3. Kontroll – M**

Detta kommando används för att sätta på och stänga av automatkörningen.

# **3.3.4. Kontroll - §**

Detta kommando används för att sätta simuleringshastigheten till ½X.

# **3.3.5. Kontroll – 1**

Detta kommando används för att sätta simuleringshastigheten till 1X.

# **3.3.6. Kontroll – 2**

Detta kommando används för att sätta simuleringshastigheten till 2X.

# **3.3.7. Kontroll – 3**

Detta kommando används för att sätta simuleringshastigheten till 5X.

# **3.3.8. Kontroll – 4**

Detta kommando används för att sätta simuleringshastigheten till 10X.

# **3.3.9. Kommandon för att flytta kameran i spårvyn**

Genom att använda olika tangentbordskommandon kan man ändra kamerans position och på så sätt få en annorlunda överblick på det som ritas upp. Denna inställning sparas ej då programmet avslutas.

**Kontroll-Skift-A** flyttar kameran vänster.

**Kontroll-Skift-D** flyttar kameran höger.

**Kontroll-Skift-W** flyttar kameran uppåt.

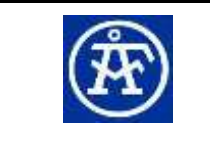

# **Guide för ATC-Simulator**

**Kontroll-Skift-S** flyttar kameran nedåt. **Kontroll-Skift-Q** flyttar kameran bakåt. **Kontroll-Skift-E** flyttar kameran framåt. **Kontroll-Skift-R** flyttar kameran till ursprungsläget.

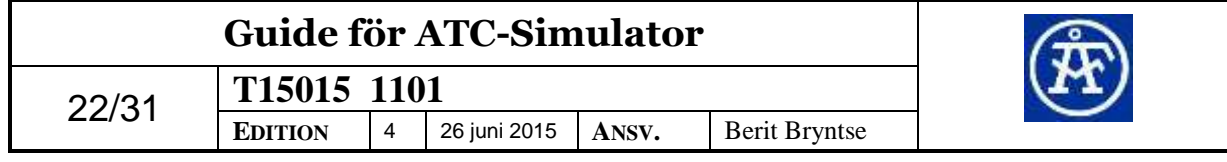

# **4. Inställningar**

Detta kapitel beskriver de inställningar som kan göras för att anpassa programmet så som användaren vill ha det.

# **4.1. Verktyg**

Programmet har utvecklats så att användaren själv ska få bestämma hur de olika delarna av programmet ska visas på skärmen. Genom menyvalet "Inställningar/Verktyg" kan man anpassa vilka delar som man vill ha synliga.

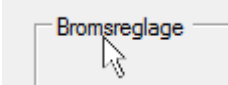

Alla de olika objekten kan förflyttas inom fönstret genom att man håller ner höger musknapp på namnet på rutan och förflyttar musen dit man vill placera objektet. Under tiden som musknappen är nedtryckt så visas en rektangel som visar storleken på det objekt man förflyttar. Viktigt att veta är att då man förflyttat ett objekt så avmarkeras kryssrutan "Arrangera objekt automatiskt" nere i statusfältet. Vill man senare att programmet automatiskt ska ordna objekten så klickar man i denna ruta.

De av objekten som har möjlighet att ändra storlek har en grå pil i nedre högra hörnet. Genom att hålla ner vänster musknapp och förflytta muspekaren kan man ändra storlek på objektet.

Alla objekten kan döljas genom att man trycker på krysset uppe i det högra hörnet.

# <span id="page-22-0"></span>**4.2. Avancerade inställningar**

Dessa inställningar kommer man åt genom menyn "Inställningar/Avancerade inställningar".

# **4.2.1. Grafik**

#### **4.2.1.1. Visa uppdateringshastighet**

När denna inställning är vald så kommer simulatorn att visa hur många gånger per sekund som grafiken i spårfilsvyn ritas om. Detta ses då i nedre högra hörnet. Spårvyn har begränsats till att maximalt uppdateras 20 gånger per sekund.

## **4.2.1.2. Visa avstånd till nästa balisgrupp**

Denna inställning gör att avstånd till nästa balisgrupp i spårfilen skrivs ut i spårvyn. Det är avståndet till den position som är specificerad i spårfilen som visas så det kan skilja några meter mot avståndet till en medriktad signal.

## **4.2.1.3. Rita markering varje 50 m**

Denna inställning gör att simulatorn ritar vågräta linjer var 50:e meter i spårfilsvyn för att få en bättre fartkänsla.

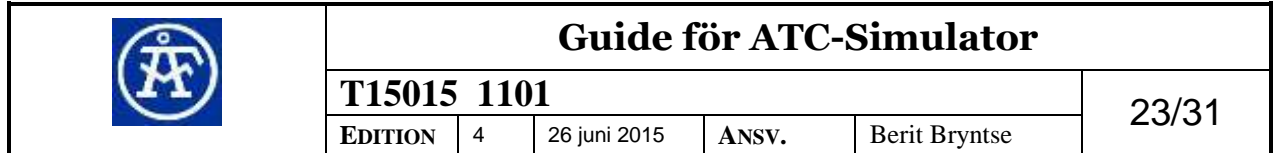

#### **4.2.1.4. Rita linje vid varje spårobjekt**

Då denna inställning är vald kommer ett vågrätt streck att ritas vid varje spårobjekt. Linjen kommer att ritas upp vid den position som specificerats i spårfilen.

#### **4.2.1.5. Visa passerade spårfilsrader i grön färg**

Med denna inställning kan man få en ny färgkombination i spårfilsrutan som tydligare visar vilka rader som tåget har bakom sig. Dessa rader kommer då markeras med svart text och grön bakgrund. Rader som hoppas över kommer också ha denna färg.

## **4.2.2. Traficat**

Traficat är den del av simulatorn som hanterar ATC:n.

#### **4.2.2.1. Logga till fil**

Denna inställning gör att simulatorn skapar två loggfiler, en .txt (textfil) och en lgb(Lana fil). Filerna placeras i mappen "..\Log\_Files\". Loggfilerna kommer döpas till Spårfilsnamn\_ÅÅMMDD\_TTMM.LGB och Spårfilsnamn\_ÅÅMMDD\_TTMM.TXT..

#### **4.2.2.2. Traficat Debug mode**

Denna inställning ändras om Traficat ska köras i Debug mode.

## **4.2.3. Automatisk körning**

#### **4.2.3.1. Tid för inbromsning**

Vid automatisk körning kan man välja hur långt innan ATC-bromsen man vill att tåget ska bromsas. Väljer man sen inbromsning kommer det att vara en mycket kort tid mellan inbromsningen från automatkörningen och bromsingreppet från ATC:n.

# **4.2.4. Övrigt**

#### **4.2.4.1. Ta fram fönstret när baliser är nära**

Denna inställning gör att om simulatorn körs i bakgrunden så kommer fönstret att åka upp då man närmar sig en balisgrupp.

#### **4.2.4.2. Sätt 1x hastighet efter ATC-broms**

Denna inställning gör att simulatorn automatiskt sätter 1x hastighet då man får ATCbroms. Detta kan vara användbart då man kör i 10x hastighet men vill uppmärksammas på att man fått ATC-broms.

#### **4.2.4.3. Beräkna riktning på objekt baserat på balisdata**

Normalt sett så ska en motriktad balisgrupp markeras med ett B innan baliskodningen. Om man istället vill att simulatorn ska beräkna vilket håll balisgruppen är riktad baserad på balisernas information får man kryssa i denna ruta.

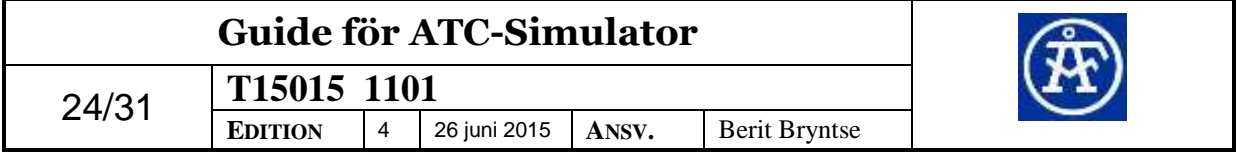

Denna inställning behöver vara förkryssad vid läsning av spårfiler som kommer från verktyget Patcy.

# **4.2.5. Körlogg**

#### **4.2.5.1. Skriv ut när baliser skickas**

Denna inställning gör att vid balispassage så skrivs balisdata ut till rutan Körlogg.

#### **4.2.5.2. Skriv ut ändringar av För- och Huvudindikator**

Denna inställning gör att programmet skriver ut värdet i för- och huvudindikatorn samt på vilken position tågantennen befinner sig på när det ändras i körloggen.

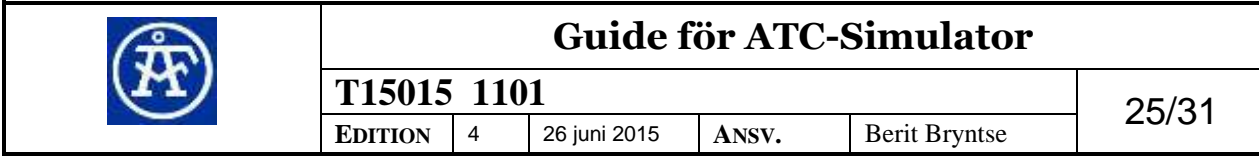

# **5. Spårfilsinformation**

Simulatorn kan läsa alla spårfiler som kan hämtas ut från Patcy men om man vill bygga en egen spårfil så kan det här kapitlet vara till hjälp.

Spårfilen skall vara en ren textfil som sparats med exempelvis Anteckningar. Filändelsen har ingen betydelse utan det viktiga är att spårfilen består av ren text.

Om man skulle mata in en felaktig spårfilsrad så kommer den att inaktiveras och simulatorn kommer istället visa kommentaren "ATC-Simulator – Felaktigt värde" i spårfilsrutan.

# **5.1. Uppbyggnad**

# **5.1.1. Balisgrupp**

En normal balisgrupp består av en spårfilsrad som specificerar index, position och baliskodning för minst två stycken baliser. En spårfilsrad kan även bestå av en singelbalis om man önskar att placera ut baliserna med exakt positionering. Här följer ett exempel hur en balisgrupp kan se ut i en spårfil.

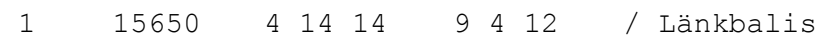

Positionerna kan vara ökande eller minskanade men för att ändra riktning mitt i en spårfil behöver man använda specialkommandot P. Mer information om detta finns i kapitel [5.1.4.5.](#page-27-0)

Indexet är ett positivt värde som inte behöver anges i någon speciell ordning. Dock underlättar det för programmet om man använder antingen ökande eller minskande index. Detta för att lättare kunna komma till rätt index då man hoppar i spårfilen till ett index som inte finns. Programmet kan då lättare avgöra det närmsta indexet.

# **5.1.2. Lutning**

En spårfilslutning består av ett index, en position samt en eller två lutningar. Den första lutningen berättar hur spåret lutar efter positionen som specificerats. Den andra lutningen används för att berätta hur spåret lutar innan positionen och kan utelämnas. Om den utelämnas så tolkar simulatorn det som att det inte finns någon lutning innan positionen. Positiv lutning skrivs med G+ och negativ lutning skrivs med Galternativt GN följt av lutningen.

2 16350 G+4 GN9

I exemplet ovan har vi efter position 16350 en uppförslutning på fyra promille. Om vi istället skulle backa förbi punkten så skulle det på andra sidan av positionen vara en negativ lutning på nio promille.

Här följer en förklarande bild på hur man ska tolka lutningarna.

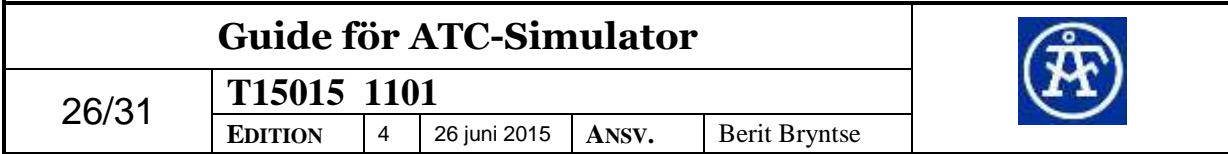

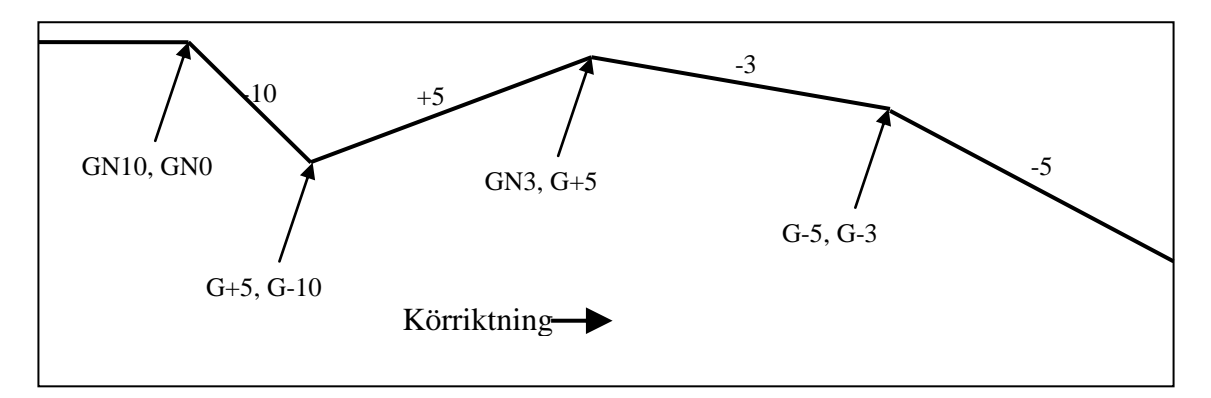

## **5.1.3. Kommentar**

En kommentar kan placeras i slutet på alla spårfilsrader genom att man sätter tecknet "/" följt av den kommentar men vill skriva. En rad kan enbart bestå av en kommentar också och då börjar man raden med tecknet "/".

## **5.1.4. Specialfunktioner**

En balisgrupp kan bestå av ett antal specialkommandon och de beskrivs här.

#### **5.1.4.1. B (backward)**

Detta kommando används då man vill markera att en balisgrupp är motriktad. Bokstaven B placeras då mellan positionen och baliskodningen.

1 55000 B 9 5 10 4 12 12

#### **5.1.4.2. D (display only)**

Funktionen D används då man enbart vill visa en balisgrupp men ej skicka någon balisinformation till ATC:n. Bokstaven D placeras då mellan positionen och baliskodningen.

Denna funktion kan vara användbar då man har en halvutrustad nedsättning och vill placera ut hastighetstavlor för att markera var hastighetsnedsättningen börjar och slutar.

#### **5.1.4.3. H (hexadecimal)**

Då man vill mata in en baliskodning i hexadecimal form skriver man bokstaven H innan kodningen. Funktionen gäller enbart på en baliskodning så om man vill mata in en hel balisgrupp i hexadecimal form får man skriva bokstaven innan varje balis.

Exempel på hur en hexadecimal inmatning kan se ut kommer här.

132 39200 H 8E 6F E1 7 9 6 7 11 12 H 8E 7E CC

## **5.1.4.4. Q**

En markör skrivs med bokstaven Q och ersätter kodningen för en balis.

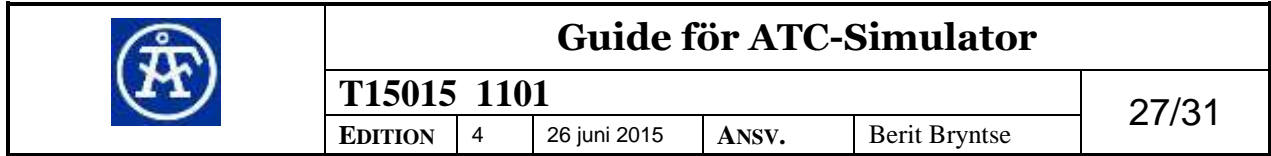

#### <span id="page-27-0"></span>**5.1.4.5. P**

Funktionen P används då man vill ändra position i spårfilen eller sätta startposition. Här följer ett exempel då man under körning ändrar positionen.

```
1 500 7 1 8 5 4 7 / Hastighetstavla
/ Direkt efter att vi kört förbi hastighetstavlan ->
2 2000 P / Ändra position till 2000
3 2500 4 12 12 9 4 12
```
Vill man kunna köra i båda riktningarna används dubbla P-kommandon med samma ID-nummer. Se exempel nedan.

```
1 500 7 1 8 5 4 7
2 750 D
3 750 P
3 2000 P
4 2000 D
5 2500 4 12 12 9 4 12
```
# **5.2. Extrafunktioner**

# **5.2.1. Målpunktstavla**

När man har en A-bortflyttad nedsättning vill man ofta se vart målpunkten är och då kan man lägga ut en hastighetstavla på den positionen. Genom att använda den lediga kodning 5.4.9 ur diversetabellen kan man placera ut en målpunktstavla. Här är ett exempel då en målpunktstavla placerats ut på position 15000.

1 15000 D 5 4 9 Q

Om man önskar att tavlan ska vara synlig från båda riktningarna så tar man bort bokstaven D.

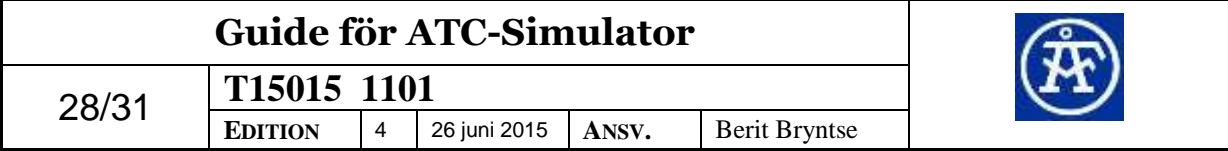

# <span id="page-28-0"></span>**6. Automatkörning**

Genom att klicka i rutan "Automatkörning" som är placerad under hastighetsmätaren kommer simulatorn att automatiskt köra tåget. Körningen är baserad på ATCinformation och med hjälp av detta kommer simulatorn automatiskt reglera bromsoch hastighetsreglage. Simulatorn hanterar inte några knapptryckningar så inmatning av tågdata hanteras fortfarande av föraren. Även återställning efter ATC-broms eller tryck på höjningsknapp sker manuellt av föraren.

Automatkörningen tar ej hänsyn till halkomkopplaren.

Under "Inställningar/Avancerade inställningar/Automatkörning/Tid för inbromsning" kan man reglera hur tidigt eller sent man vill att automatkörningen ska bromsa.

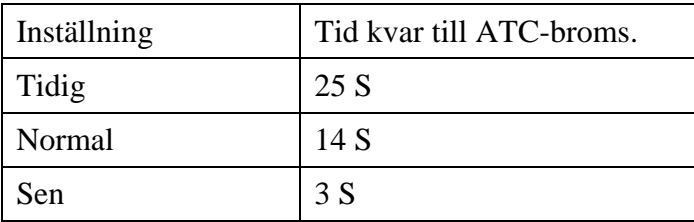

*Ovanstående tabell beskriver inställningen "Tid för inbromsning".*

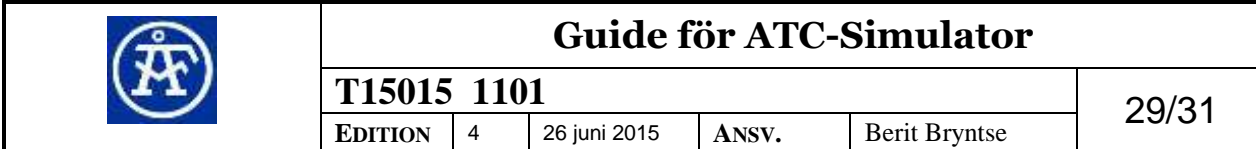

# **7. Loggfiler**

# **7.1. Allmänt**

Programmet skapar normalt loggningsfiler till alla simuleringar. Dessa görs i två olika format.

Namnen på filerna är

- "*Spårfilsnamn\_ÅÅMMDD\_TTMM.LGB"* och
- "*Spårfilsnamn\_ÅÅMMDD\_TTMM.TXT"*

 $(\AA \AA = \AA$ rtal, MM= Månad, DD = Dag, TT = Timme, MM = Minut.)

# **7.1.1. Loggningsfil i textformat**

Dessa loggfiler kan man snabbt och enkelt komma åt direkt via Arkivmenyn.

Menyval Öppna loggfil (.TXT) .... öppnar den nya loggfilen till aktuell körning i det programverktyg som är associerat med filändelsen .TXT.

Menyval Öppna katalog med loggfiler öppnar en filhanterare och navigerar till den katalog där alla nya loggfiler sparas.

# **7.1.2. Loggningsfil i LANA-format**

Denna loggningsfunktion kan styras genom menyval som hittas under "Inställningar/Avancerade inställningar/Traficat/Logga till LANA-fil".

Filerna (.LGB) är gjorda för att öppnas i programmet [LANA]. Här kan det visas utförligare information än vad som syns på loggfiler i textformat.

För att komma till den katalog där simulatorn sparar filerna, klicka på menyn Arkiv och Öppna katalog med loggfiler.

# **7.2. Kommentarsfunktioner**

Det finns ett antal scenarion då Traficat skriver ut extra information till loggfilen i form av kommentarsfält.

Vid ändring av  $V_{\text{tak}}$  (Vmax),  $V_{\text{mål}}$  (Vtarg) skrivs detta till loggfilen i nedanstående form.

Comment: Vmax:135.Vtarg:....

Vid balisfel skriver Traficat automatisk felkoden till loggfilen i följande format.Comment: Vmax:040.Vtarg:....Err:HPU.

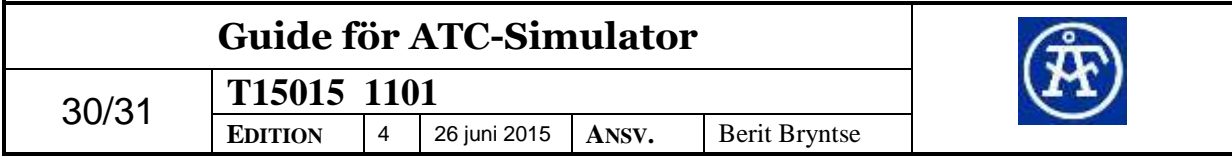

# **8. Vanliga problem**

#### **Problem:**

Simulatorn låter mig inte köra.

#### **Lösning:**

Står det klart för körning i környckelrutan? Om inte så kontrollera bromstrycket och kontrollera att inte manuell nödbroms eller ATC-broms är tillslagen.

Om det fortfarande inte går att köra kontrollera att környckeln är i rätt läge.

#### **Problem:**

Simulatorns rutor är ordnade på ett rörigt sätt.

#### **Lösning:**

Kryssa i rutan "Arrangera kontroller automatiskt" längst nere i högra hörnet.

#### **Problem:**

Jag saknar någon eller några rutor på skärmen.

#### **Lösning:**

Gå in på menyn "Inställningar/Verktyg" och tryck på alternativet "Visa alla verktyg".

#### **Problem:**

När jag använder funktionen "F7 ändra riktning" så beter sig simulatorn konstigt och hoppar till slutet av spårfilen.

#### **Lösning:**

Kontrollera så att spårfilen inte har ett loop-kommando i slutet av filen. Om så skulle vara fallet kommentera bort den raden och ladda om spårfilen.

#### **Problem:**

När jag laddar in färdiga tågtyper får tågegenskaperna felaktiga egenskaper. Exempelvis så blir rullningsmotståndet  $1.00 \text{ m/s}^2$ .

#### **Lösning:**

Gå in på kontrollpanelen och välj Nationella inställningar. Kontrollera Svenskt format är valt.

#### **Problem:**

Övriga problem

#### **Lösning:**

Ta bort inställningsfilen Settings.xml som du hittar genom att trycka på Kontroll-End. Detta kan lösa eventuella problem men gör att du måste mata in registreringskoden igen.

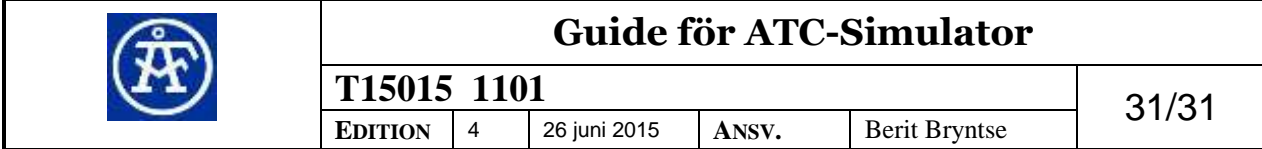